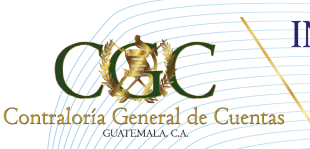

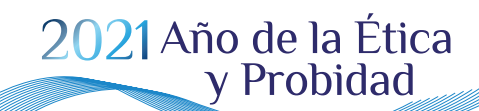

Bicentenario de Independencia de Guatemala

# **GUÍA USUARIO EXTERNO** ACUERDO A-009-2021

Administración:

**Dr. Edwin Humberto Salazar Jerez** Contralor General de Cuentas

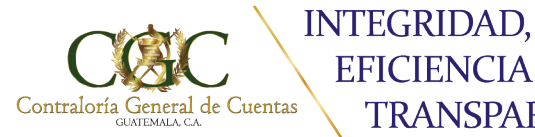

2021 Año de la Ética y Probidad Bicentenario de Independencia de Guatemala

# **GUÍA USUARIO EXTERNO**

De conformidad a lo establecido en el Acuerdo A-009-2021, los funcionarios y empleados públicos adheridos al módulo de Comunicaciones Electrónicas, tendrán un Casillero Electrónico en el cual encontraran todas las gestiones realizadas por la Contraloría General de Cuentas.

Para ingresar a esta pantalla realice los pasos del 1 al 4 indicados en la guía de ADHESIÓN DE USUARIOS

# **1. CASILLERO ELECTRÓNICO**

**EFICIENCIA Y** 

**TRANSPARENCIA** 

Se habilitará con la primera comunicación que realice cualquier integrante del equipo de auditoría de la Contraloría General de Cuentas, que esté realizando auditoría en la institución que se haya adherido.

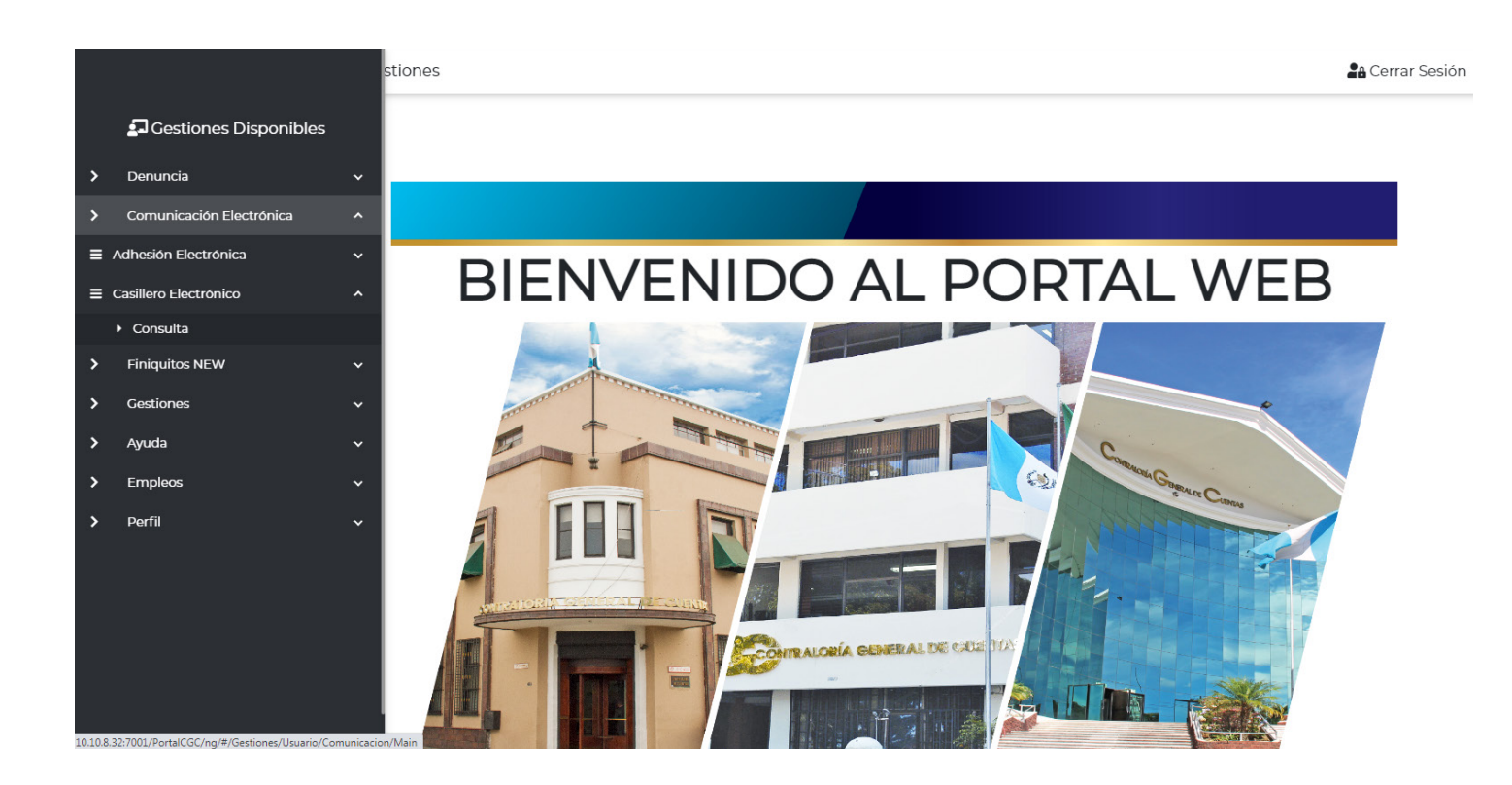

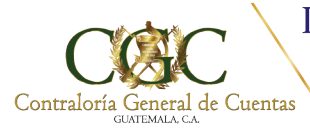

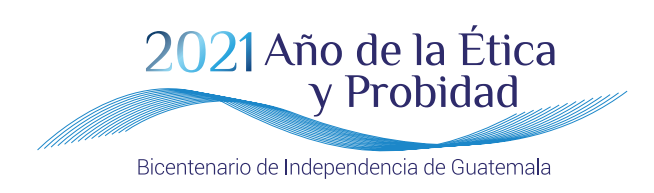

### **ENTIDADES**

El sistema mostrará al usuario externo las auditorías que la Contraloría General de Cuentas a través de sus equipos de auditoría están realizando, con el objetivo de establecer la comunicación respectiva.

Para verificar la información y/o notificación realizada, debe acceder a los íconos indicados en las opciones como se muestra a continuación:

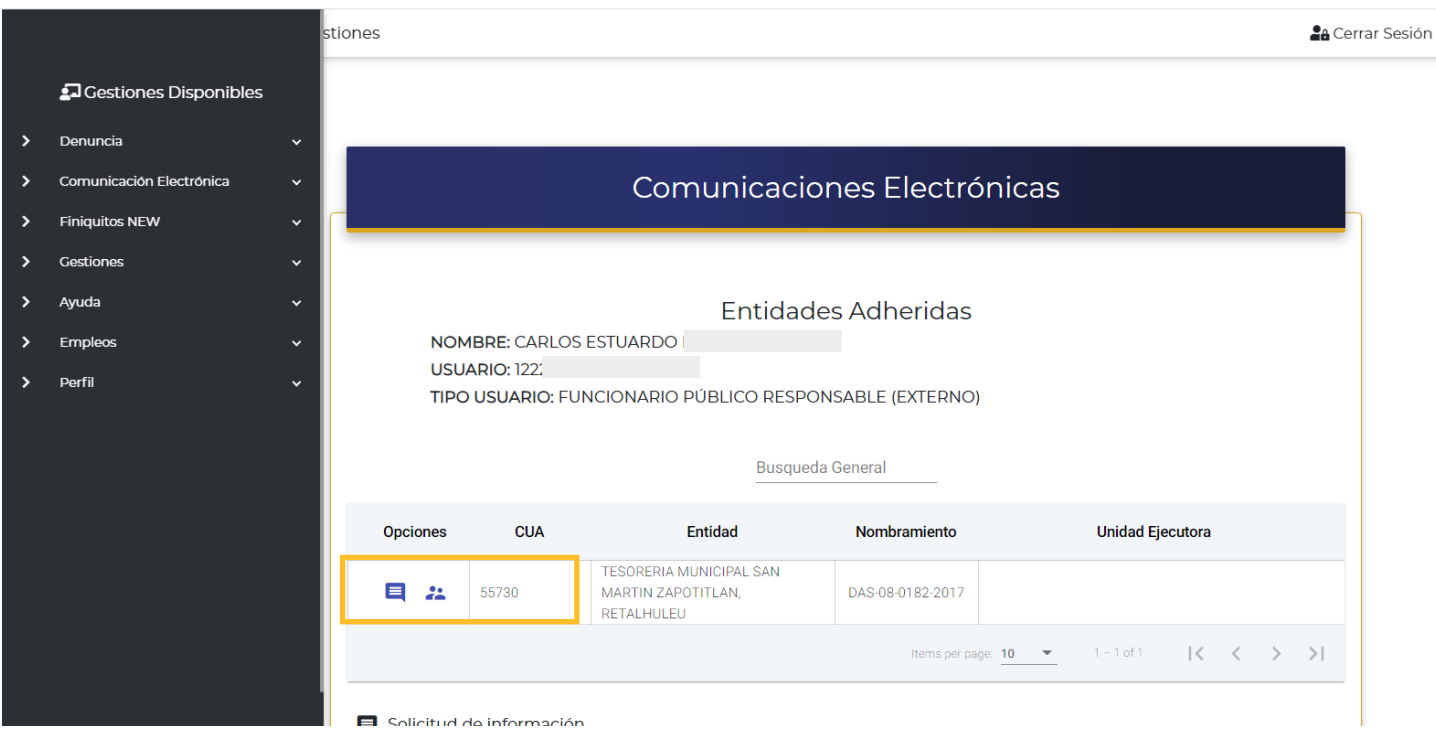

#### **Opciones:**

#### **Solicitud de Información:**

Es la opción a la que debe de ingresar para verificar que le fue requerido o notificado.

#### **Reunión:**

Le mostrará las reuniones virtuales a las que fue convocado, en donde encontrará el enlace respectivo para la reunión.

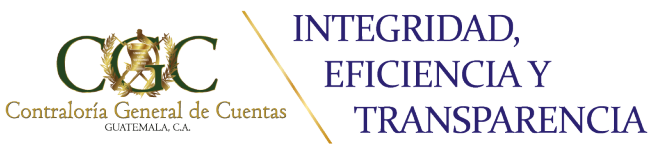

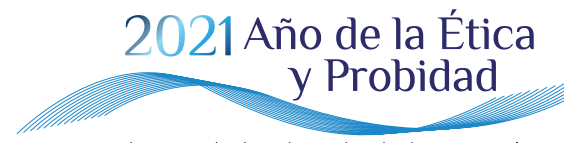

Bicentenario de Independencia de Guatemala

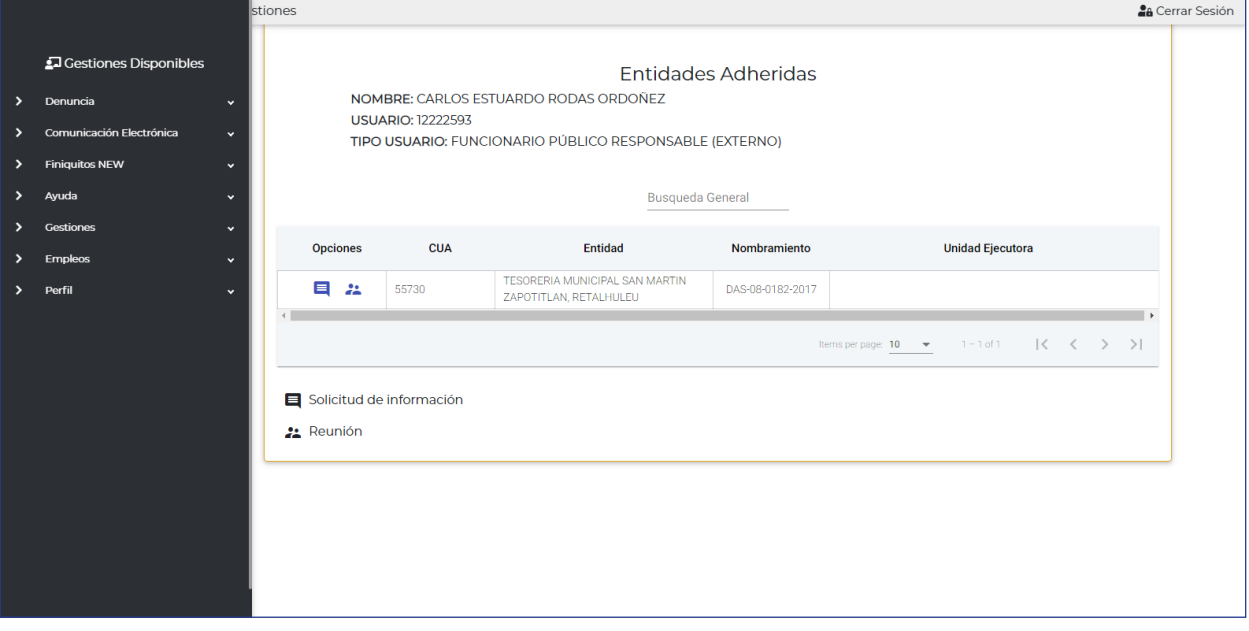

Al acceder a la opción de solicitud de información el sistema le mostrará la imagen siguiente:

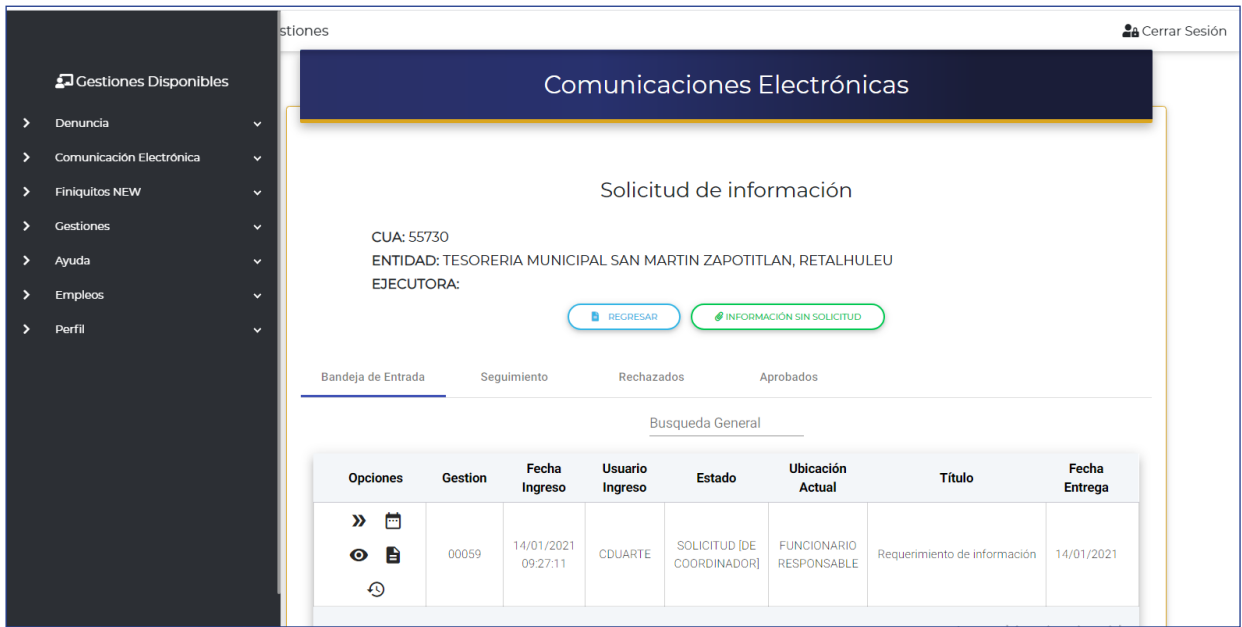

#### **Botón regresar:**

Para ir a la pantalla original.

#### **Botón Información sin solicitud:**

Le permite trasladar información a los equipos de auditoría aun cuando este no haya sido solicitado.

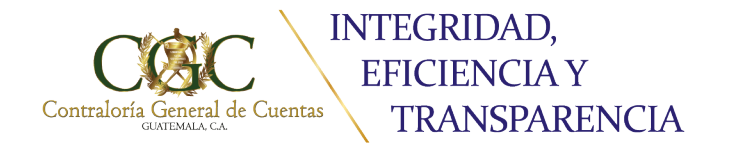

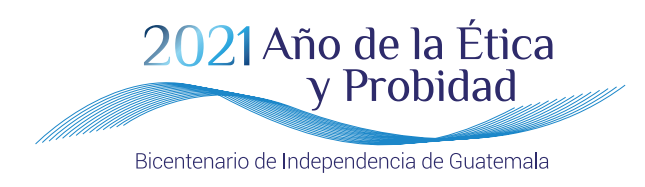

Le mostrará 4 bandejas:

#### **Bandeja de Entrada:**

Todas las gestiones que contienen la solicitud y/o notificación realizada por los auditores.

#### **Bandeja Seguimiento:**

Las gestiones que ya fueron respondidas y que están en proceso de ser atendidas por los equipos de auditoria.

#### **Bandeja Rechazados:**

Gestiones que el auditor haya rechazado por no estar completa.

#### **Bandeja Aprobados:**

Gestiones aceptadas por el auditor solicitante.

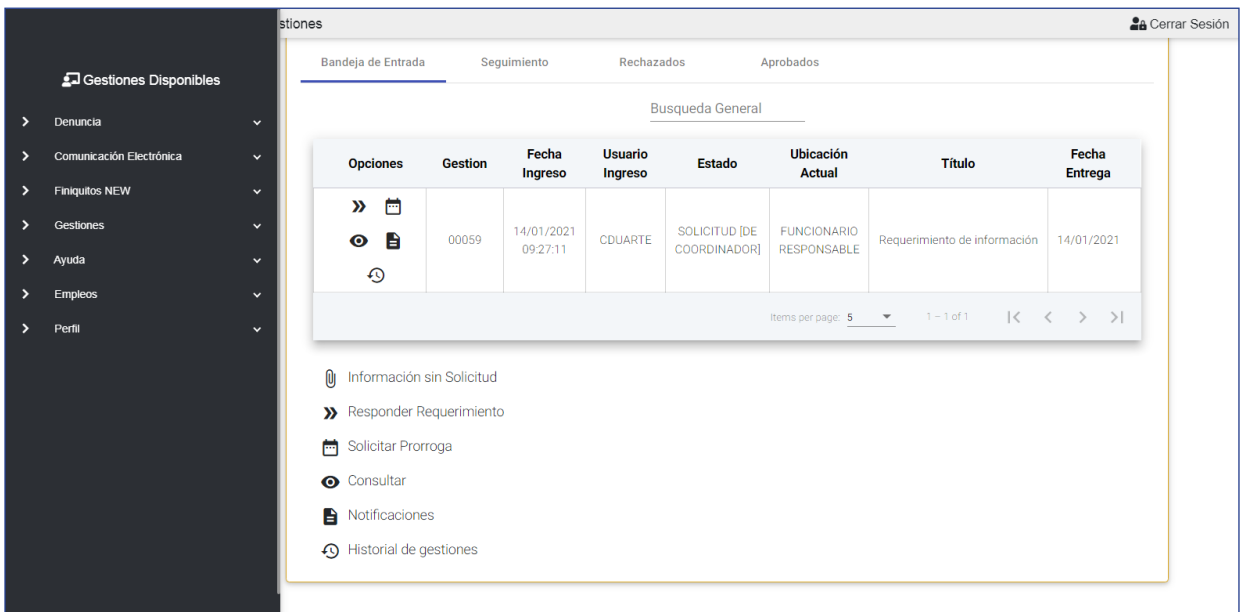

#### **Información de la gestión:**

#### **Opciones:**

- a) Información sin solicitud
- b) Responder requerimiento,
- c) Solicitar prorroga,
- d) Notificaciones,
- e) Historial

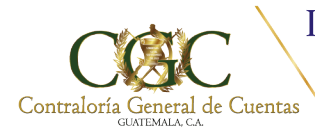

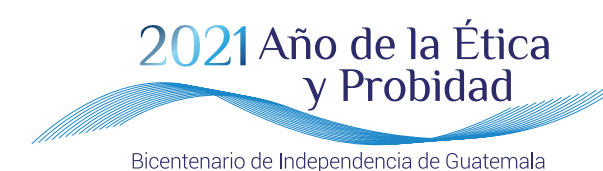

#### **DATOS INDICADOS EN CADA GESTIÓN REALIZADA:**

**Gestión:** El número de la solicitud realizada.

**Fecha de ingreso:** Fecha en la que se realizó la gestión.

**Usuario ingreso:** El usuario que inicio la gestión.

**Estado:** Usuario que realizó la respuesta.

**Ubicación Actual:** En la bandeja en la cual se encuentra el documento.

**Título:** Descripción realizada en la solicitud por el equipo de auditoría (Solicitud de información, Notificación de Hallazgos, notificación de Informe de Cargo Provisional o Confirmado)

**Fecha de entrega:** Plazo otorgado por el equipo de auditoría para la entrega de la información.

**NOTA:** El ícono de Información sin solicitud, servirá para cuando el usuario externo desee enviar información sin requerimiento previo por parte de los equipos de auditoría, podrá realizarlo de la forma siguiente:

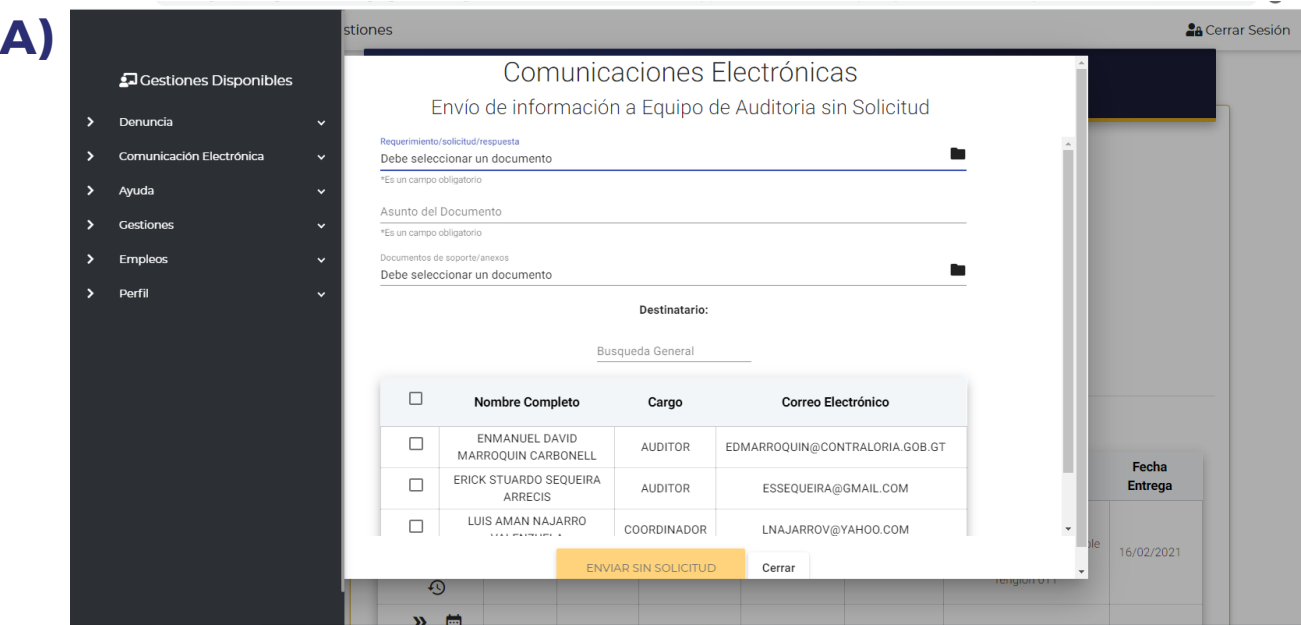

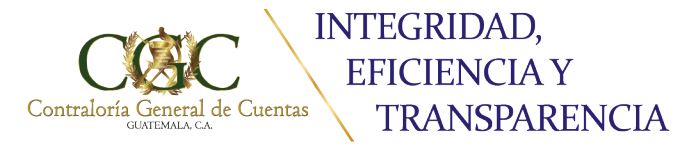

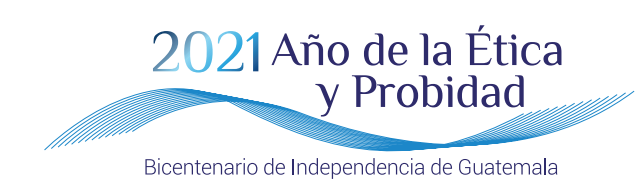

# **B) RESPONDER REQUERIMIENTO**

Para responder a un requerimiento el sistema le mostrará la ventana siguiente:

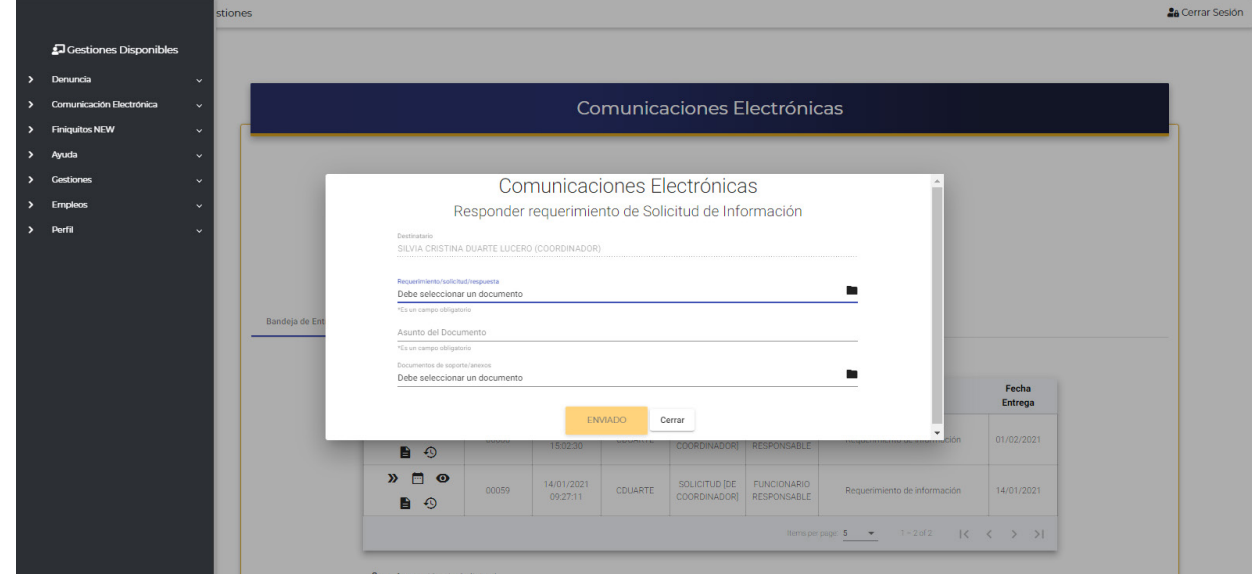

Tiene la opción de adjuntar el documento de respuesta, además un espació si desea adjuntar información adicional.

El sistema tiene la opción de solicitar una prórroga para entregar la información, de la misma manera que se responde a un requerimiento, dicha solicitud será aprobada o rechazada por el auditor que solicitó la información.

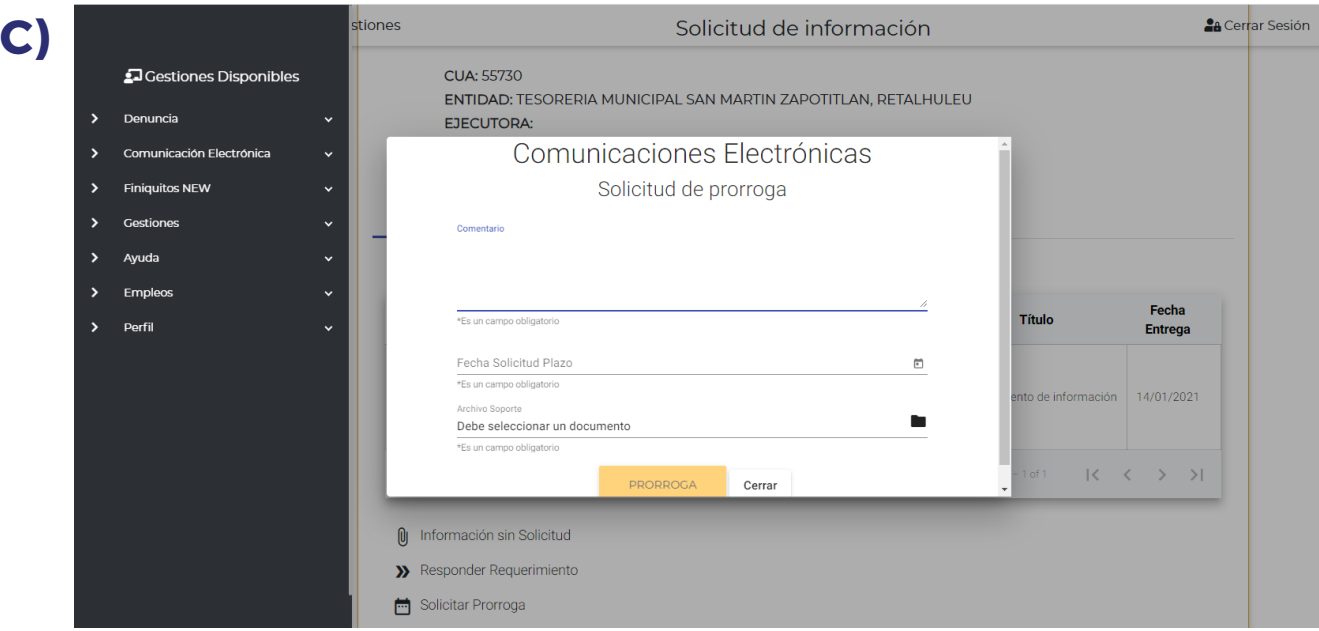

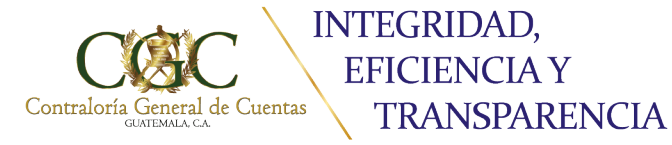

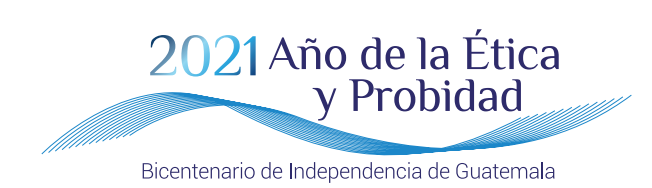

Por cada gestión el sistema guardará en el casillero la solicitud realizada, y los documentos de respuesta, solicitud de prórroga y aprobación como corresponda.

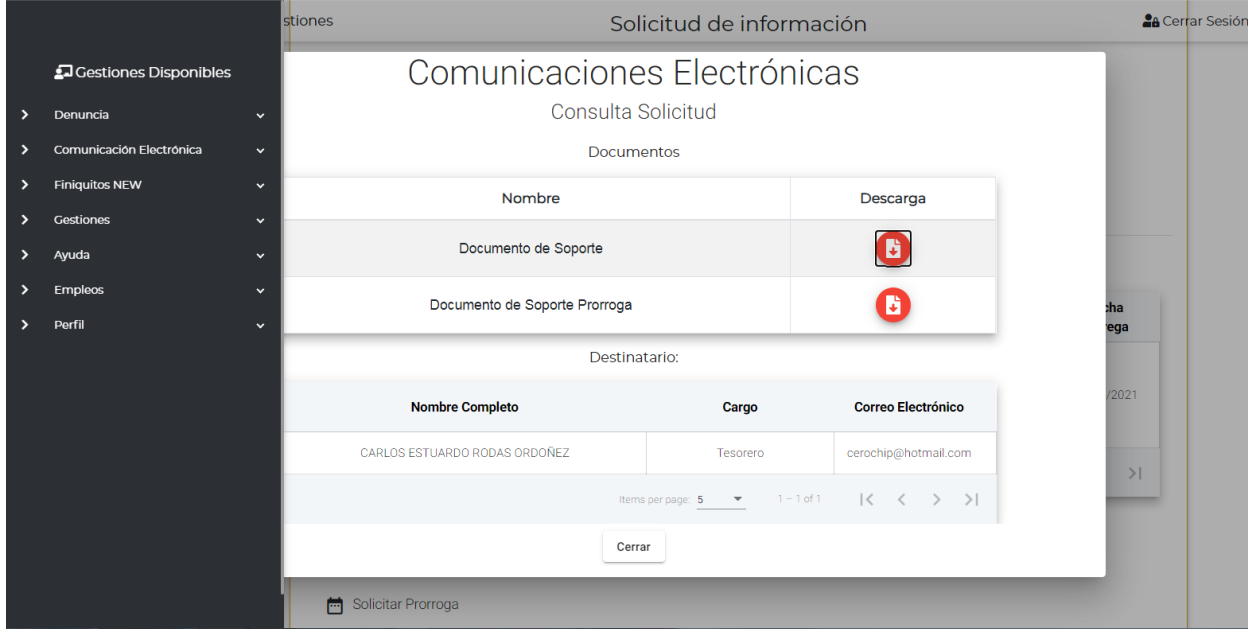

El sistema por cada acción realizada (gestión) generará notificaciones denominadas **D)**Constancias Electrónicas de notificación, documento que le servirá de soporte que la información fue colocada en el casillero electrónico.

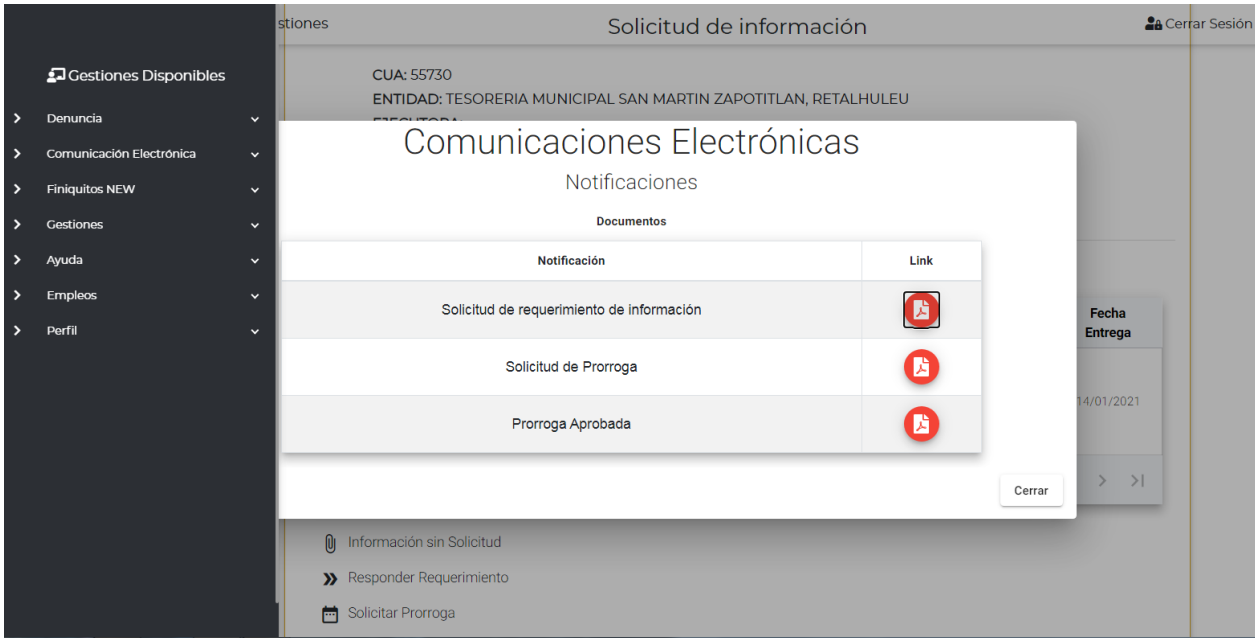

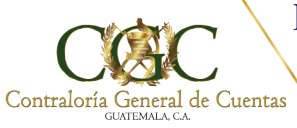

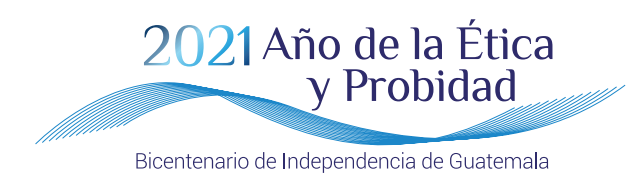

Por cada gestión realizada podrá verificar el historial con el objetivo de ver el proceso que ha tenido la misma. **E)**

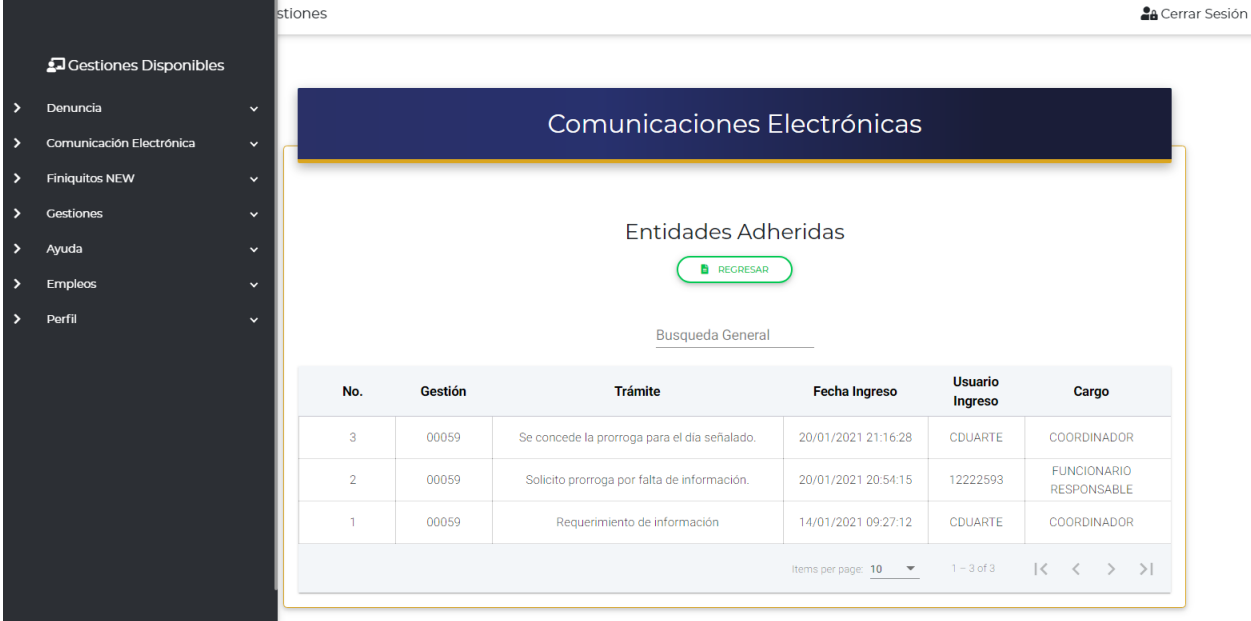

## **2. VIDEOCONFERENCIAS**

En este apartado usted encontrará la programación de las videoconferencias realizadas por el equipo de auditoria, además de las notificaciones de la programación y el enlace el cual le servirá para unirse a la reunión.

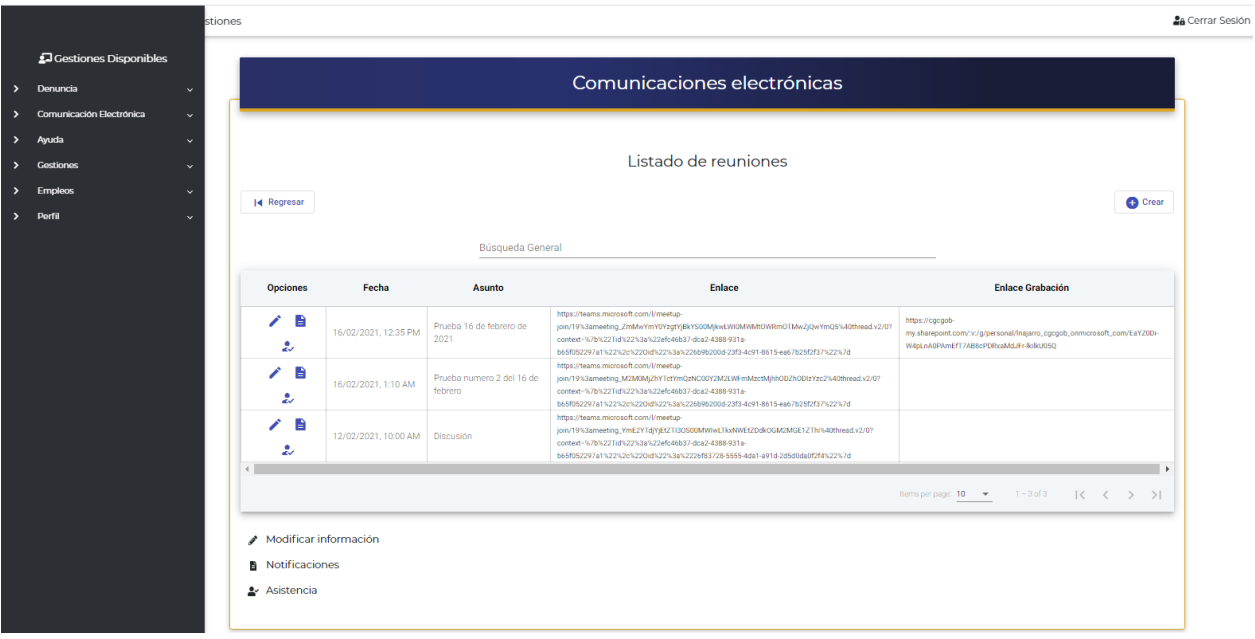

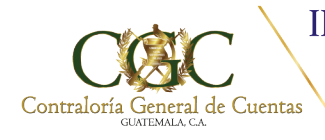

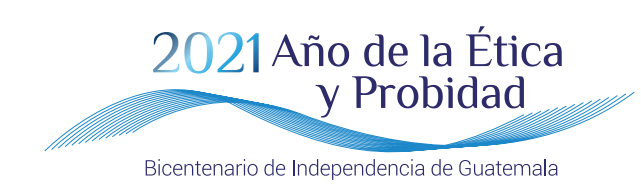

En el mismo apartado podrá generar la notificación de la reunión programada y la constancia de asistencia a la reunión virtual.

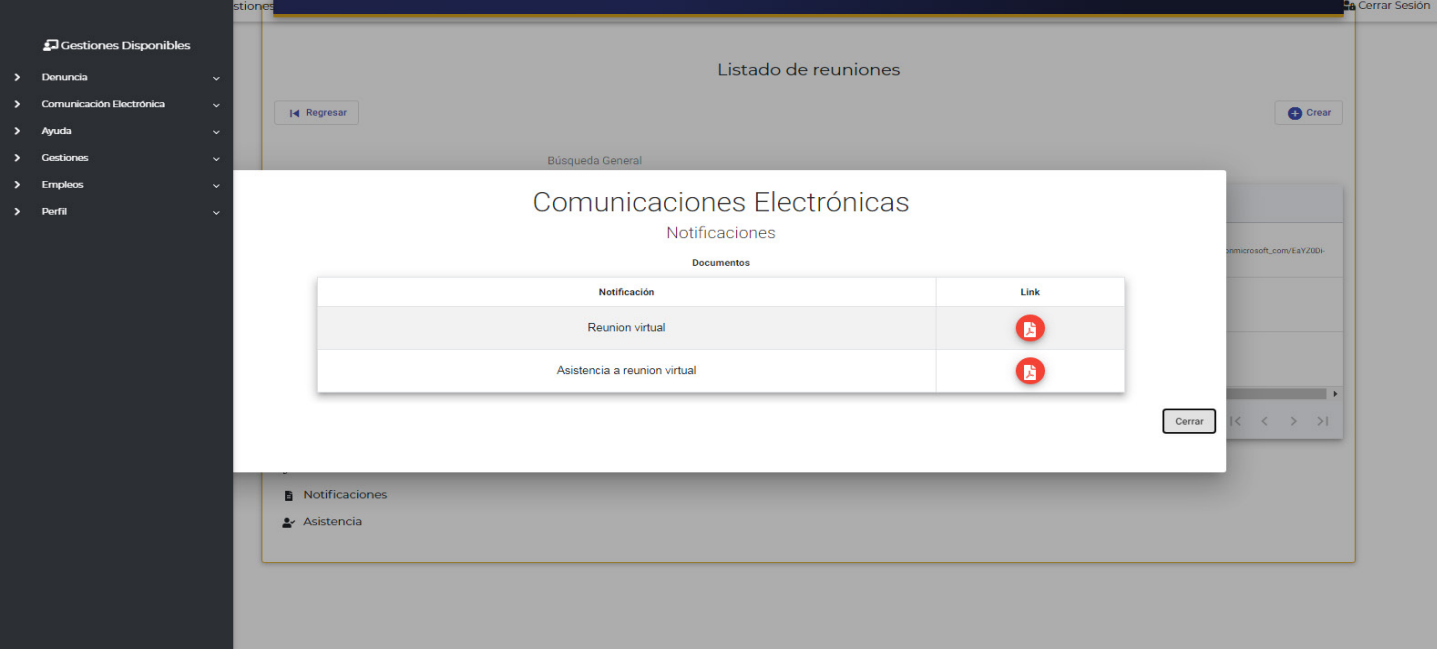